# Портал за електронску идентификацију

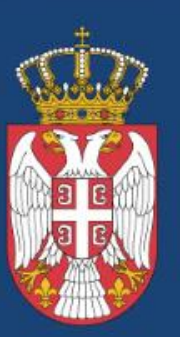

Канцеларија за ИНФОРМАЦИОНЕ ТЕХНОЛОГИЈЕ И ЕЛЕКТРОНСКУ УПРАВУ

Влада Републике Србије

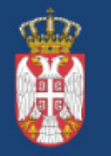

Влада Републике Србије

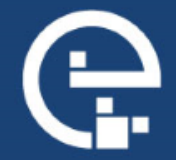

#### Како регистровати кориснички налог на Порталу за електронску идентификацију?

Регистрација је могућа на два начина:

**1. корисничким именом и лозинком (онлајн) уз обавезно преузимање параметара за активацију мобилне апликацие ConsentID** на неком од шалтера. Списак шалтера је доступан на линку [https://eid.gov.rs/documents/Lokacije\\_eID.pdf](https://eid.gov.rs/documents/Lokacije_eID.pdf)

**2. квалификованим електронским сертификатом**

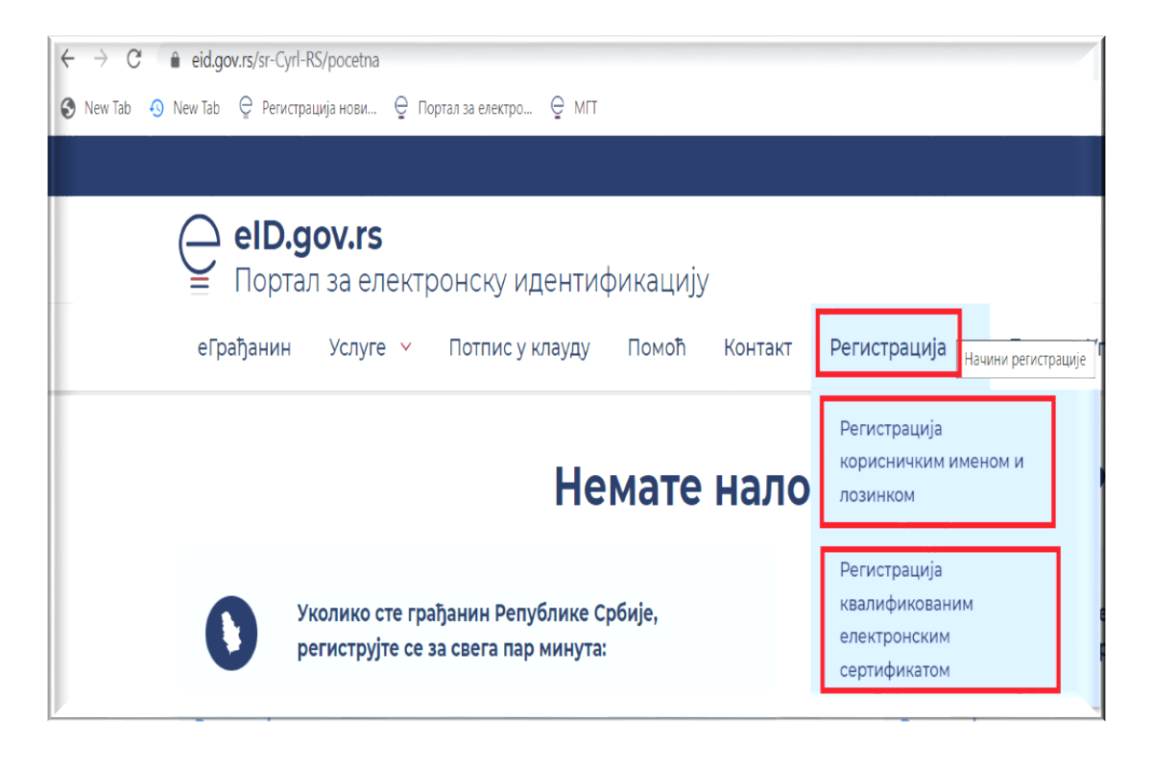

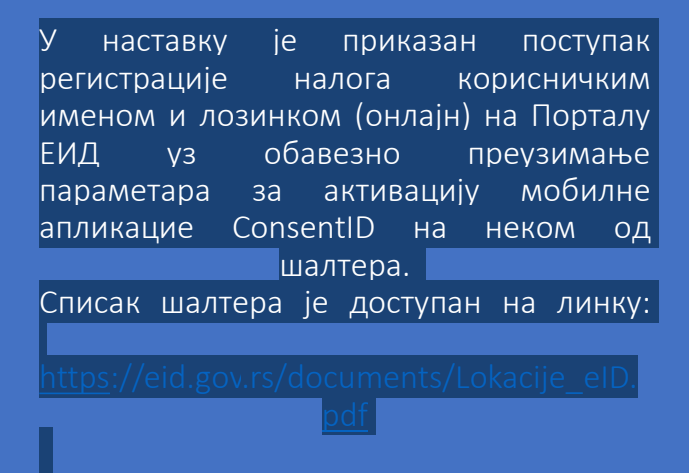

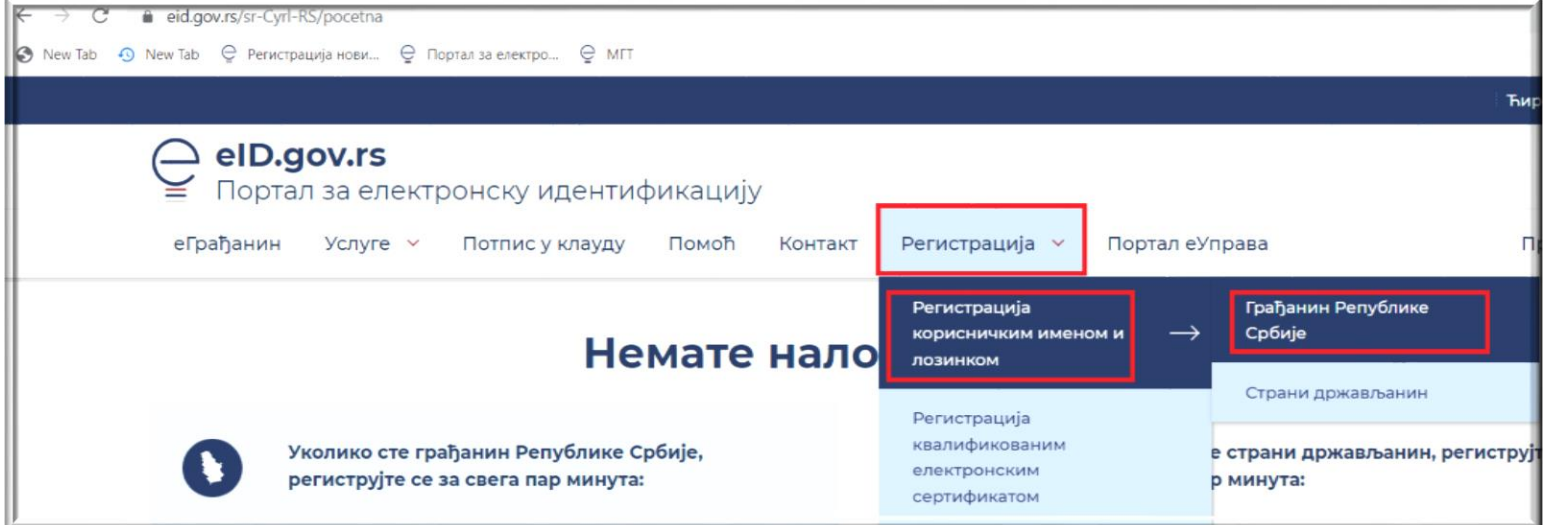

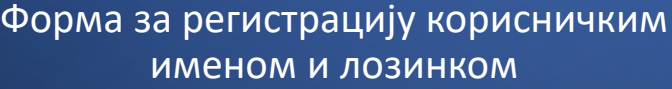

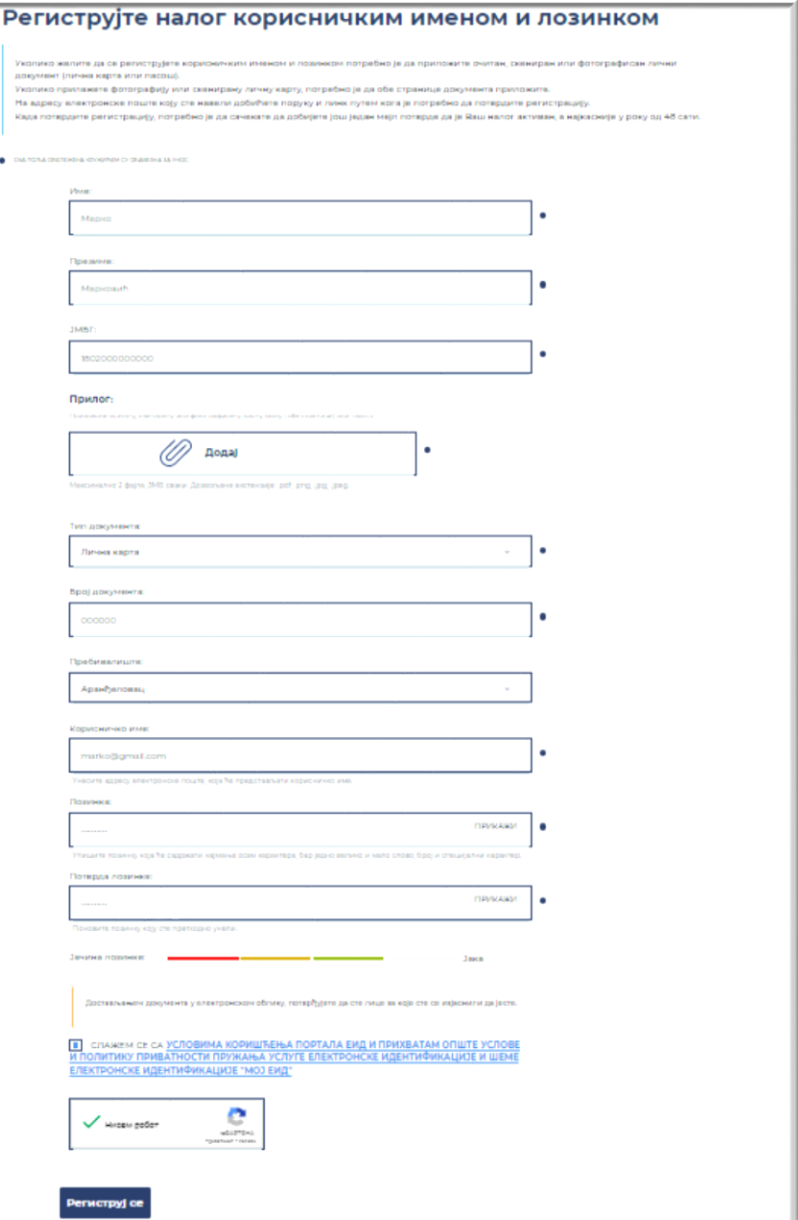

Након послате регистрације корисничким именом и лозинком потребно је да одете на адресу електронске поште којом сте се регистровали, пронађете мејл од

и кликнете на дугме Потврди. Од тог момента, а најкасније у року од 48 сати, Ваш кориснички налог ће бити одобрен о чему ћете обавештени путем мејла.

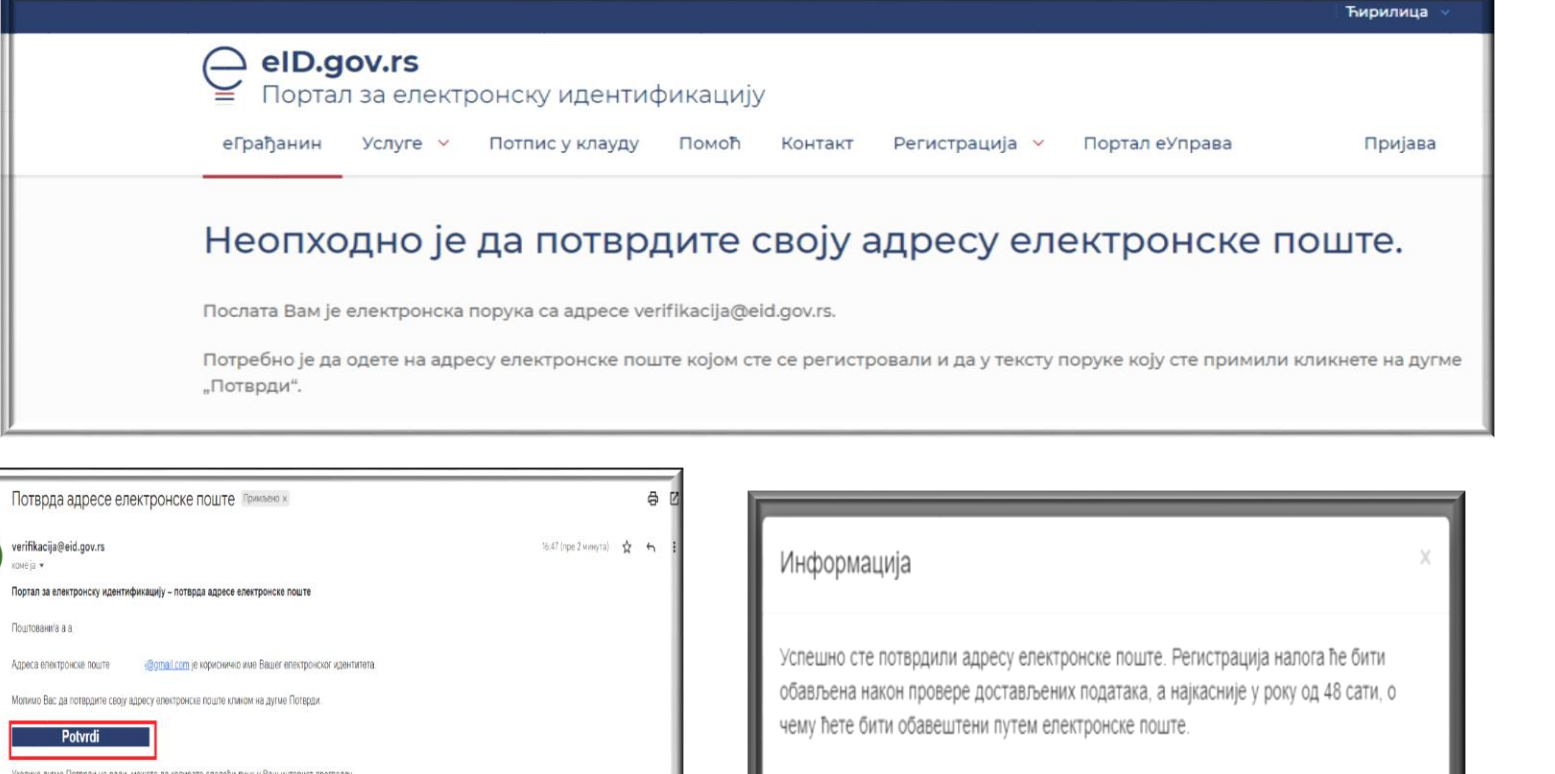

Уколико дугие Потврди не ради, можете да копирате следећи линк у Ваш интернет прегледач. https://prijava.eid.gov.rs/accountrecoveryendpointiconfirmregistration.do?confirmation=979c2f3c-d470-4371-af6b-4ec589efd0d5&userstoredomain=PRIMARY&username=dacapbl 6%40gmail.com&tenantdomain=carbon.super&callback=https://eid.gov.rs

Док не потардите своју адресу епектронске поште, нећете бити у могућности да се пријавите.

XBana Канцеларија за ИТ и еУправу Влада Републике Србије

Затвори

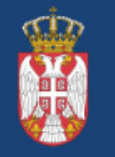

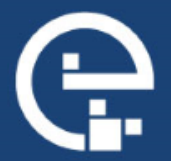

Након одобрене онлајн регистрације корисничким именом и лозинком обавезно је лично преузимање параметара за мобилну апликацију ConsentID на неком од шалтера наших регистрационих тела (одређени шалтери поште, општине, банке – списак шалтера је доступан на линку https://eid.gov.rs/documents/Lokacije\_eID.pdf)

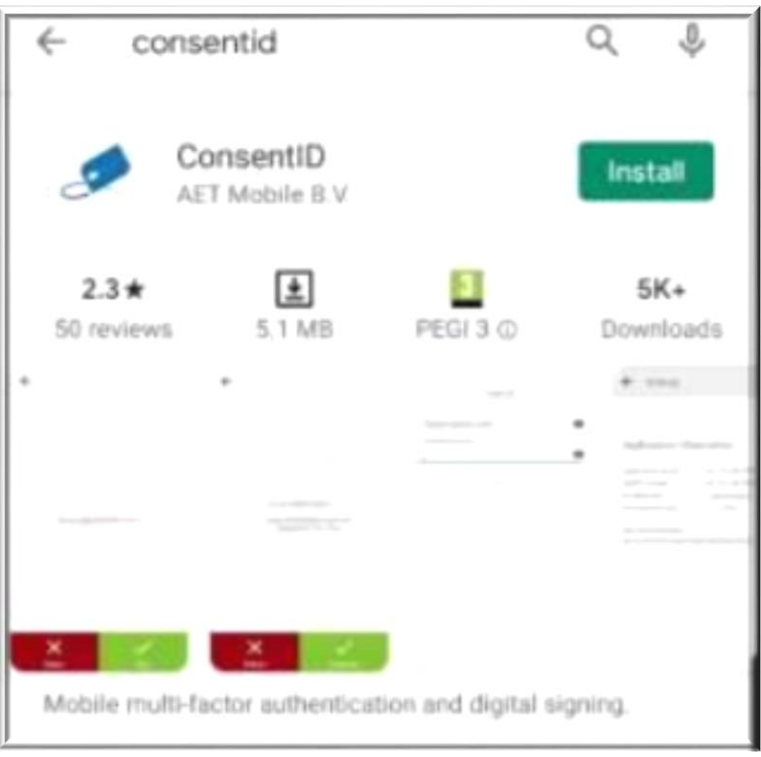

Детаљно упутство за инсталацију и активацију мобилне апликације ConsentID је доступно на линку

https://eid.gov.rs/documents/Uputstvo Za instalaciju m obilne\_aplikacije\_ConsentID.pdf

Параметре за активацију мобилне апликације ConsentID можете самостално генерисати на Порталу за електронску идентификацију уколико поседујете квалификовани електронски сертификат.

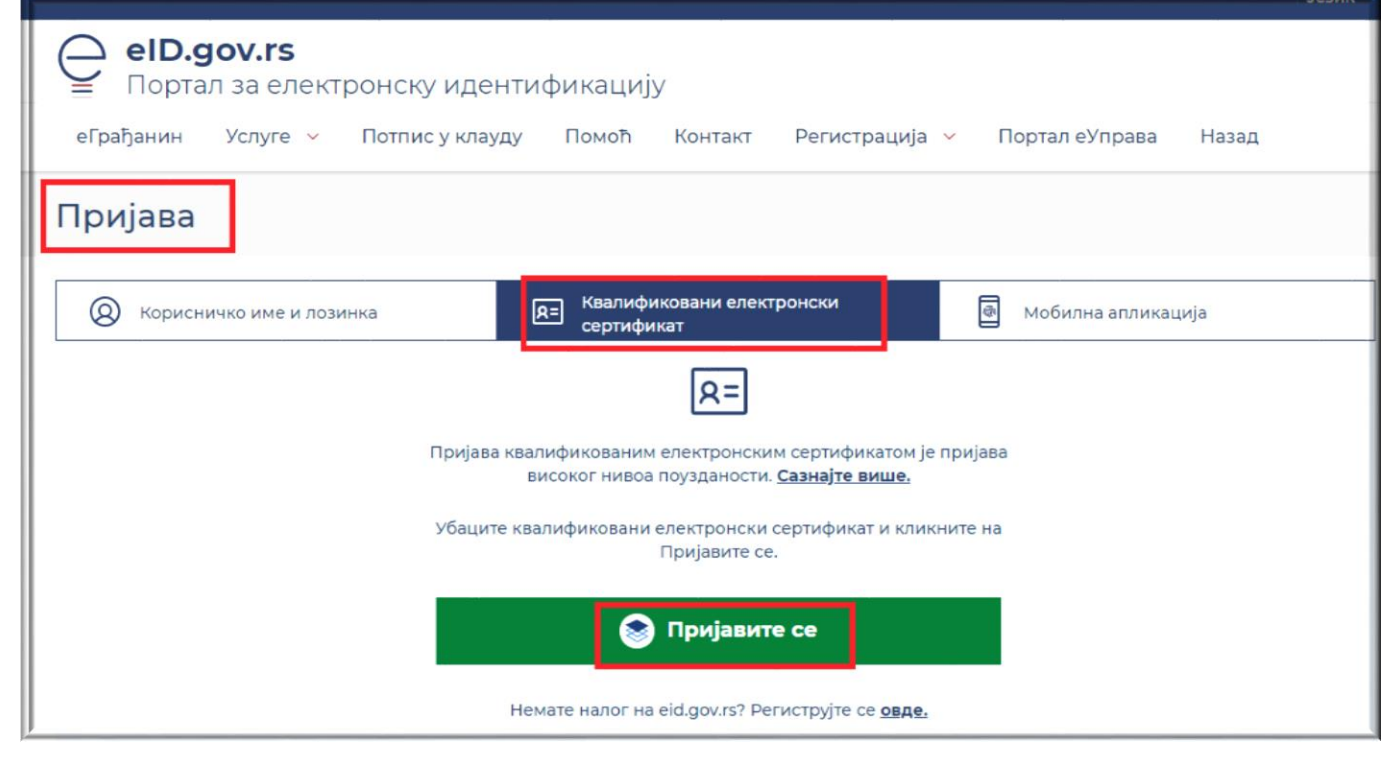

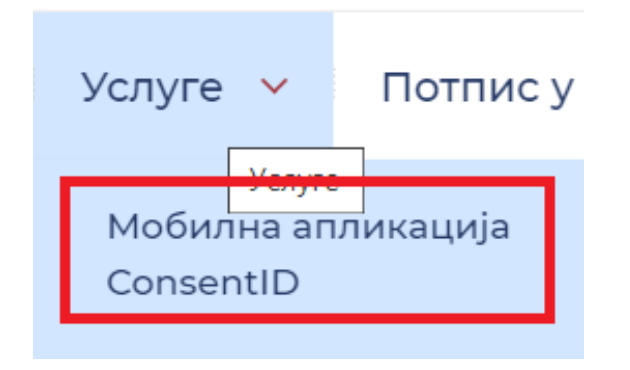

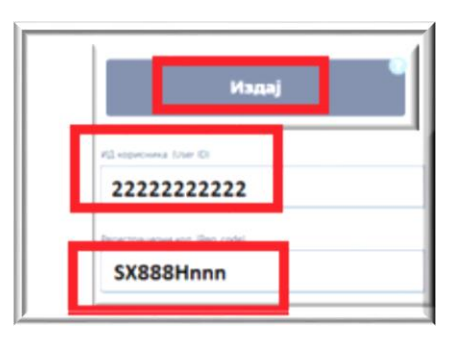

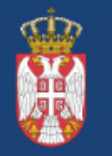

Канцеларија за<br>информационе технологије и ЕЛЕКТРОНСКУ УПРАВУ

Влада Републике Србије

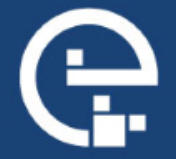

*Мобилна апликација ConsentID*

ConsentID апликација – инсталација апликације

Google Play или App продавница

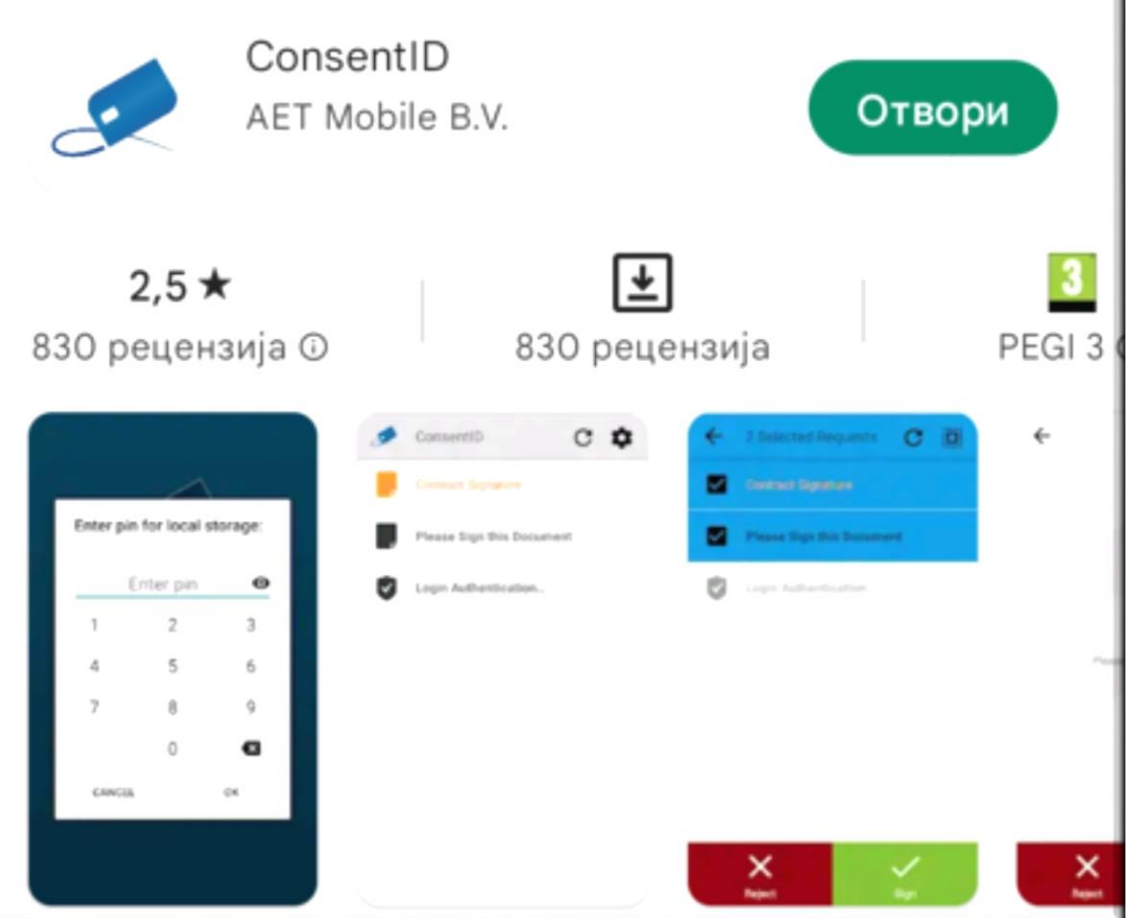

#### **Параметри за мобилну апликацију ConsentID**

• Параметри које сте преузели на неком од шалтера регистрационих тела

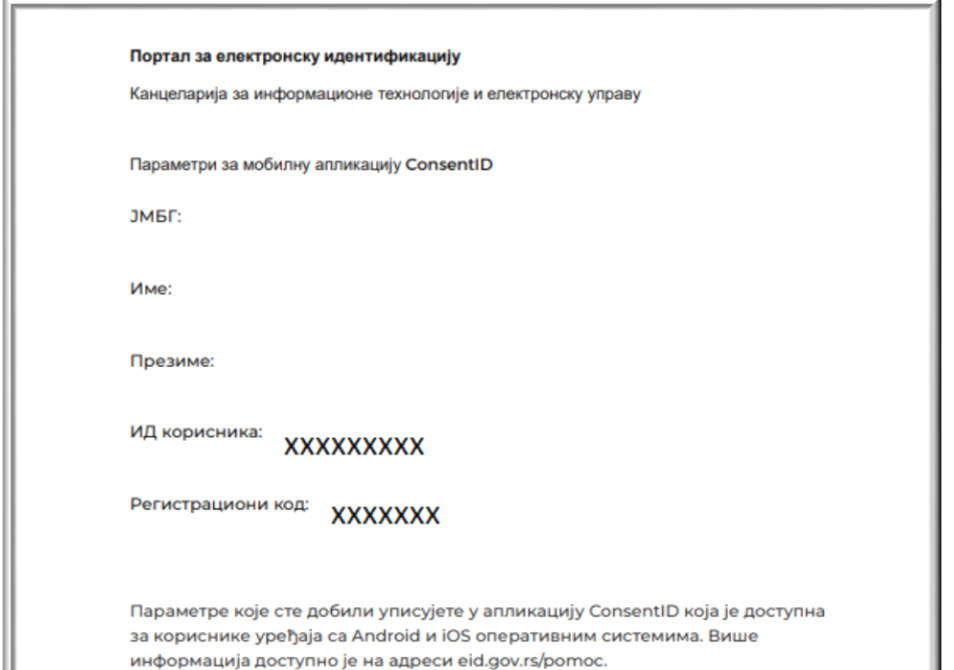

• Параметри које сте генерисали на Порталу за електронску идентификацију помоћу квалификованог електронског сертификата

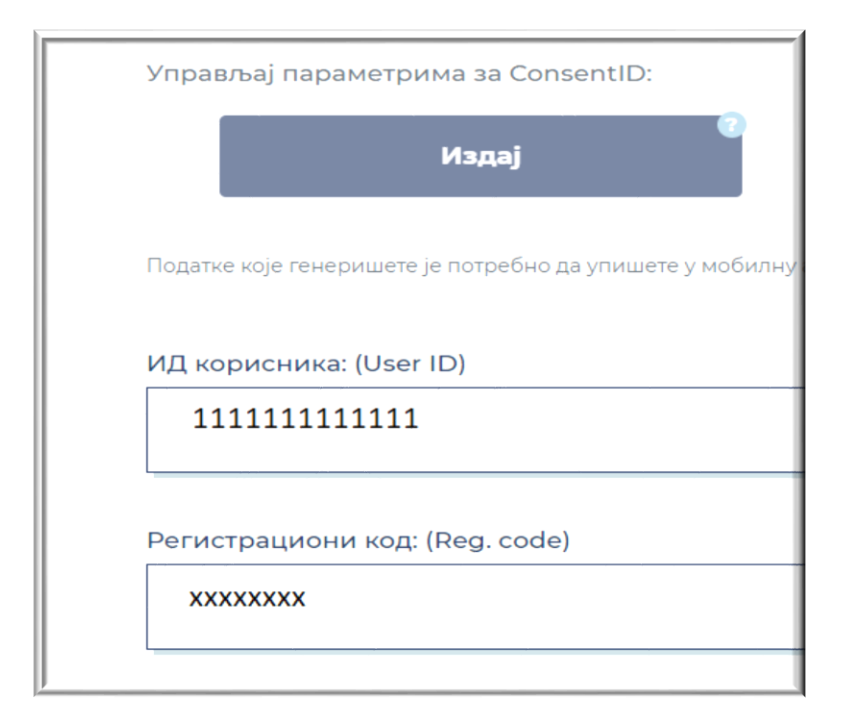

#### **Покретање апликације ConsentID**

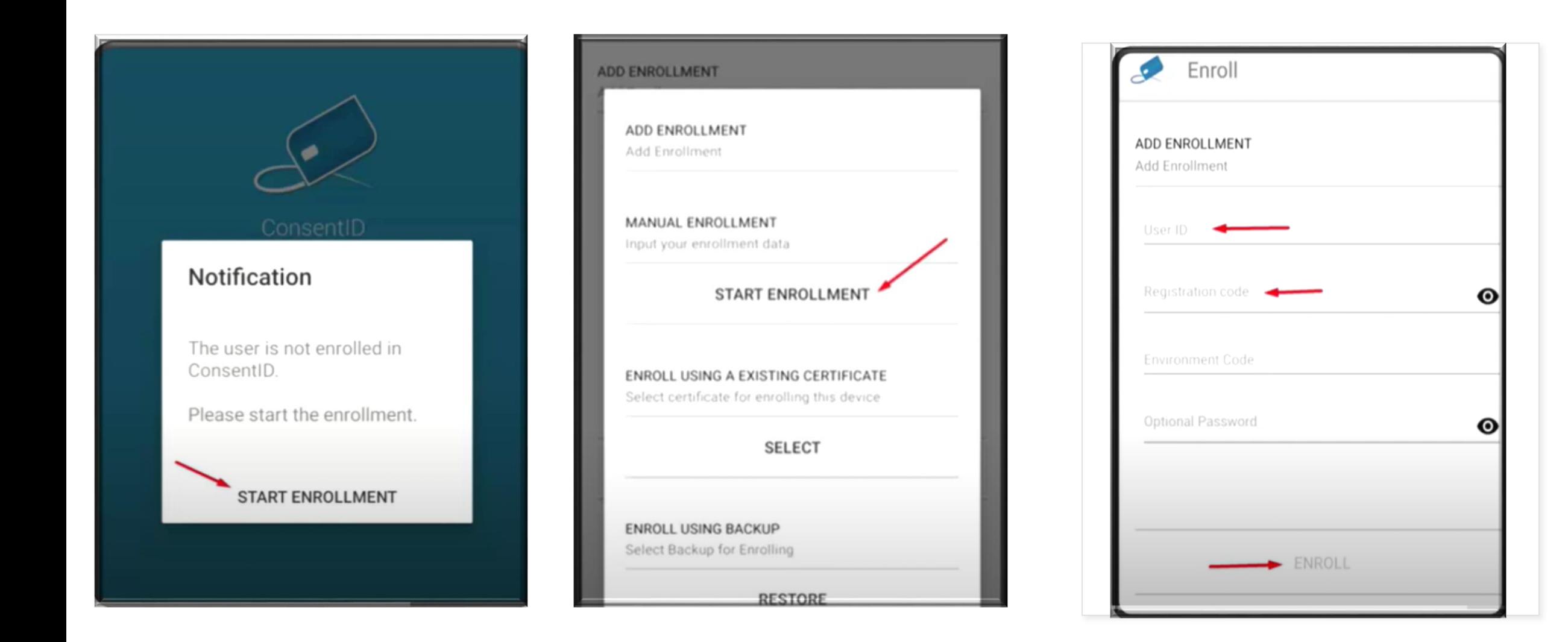

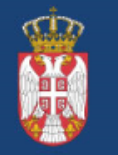

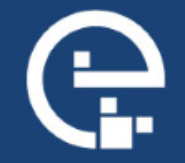

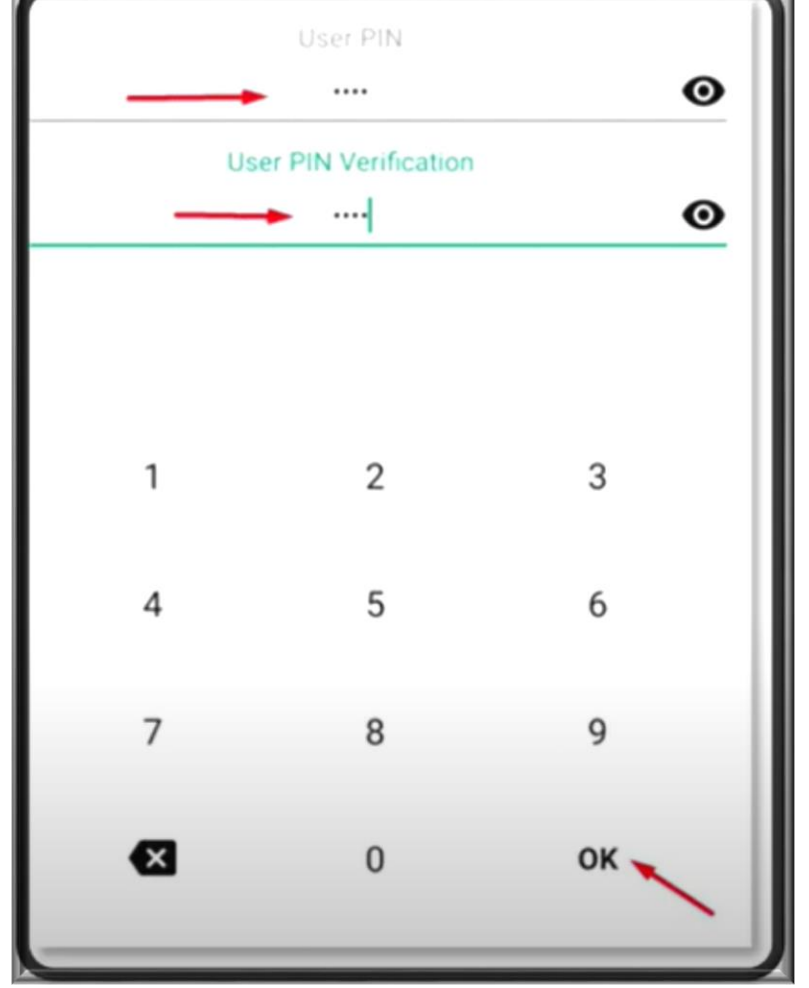

- Креирајте ПИН, који треба да запамтите јер ћете га уносити сваки пут када будете користили ову апликацију
- Ви сами креирате овај ПИН од 4 цифре по избору
- У случају губитка телефона, нико осим Вас неће моћи да покрене апликацију без овог ПИН-а

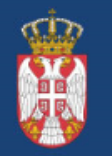

Канцеларија за<br>информационе технологије и ЕЛЕКТРОНСКУ УПРАВУ

Влада Републике Србије

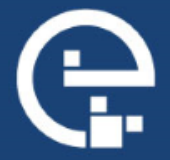

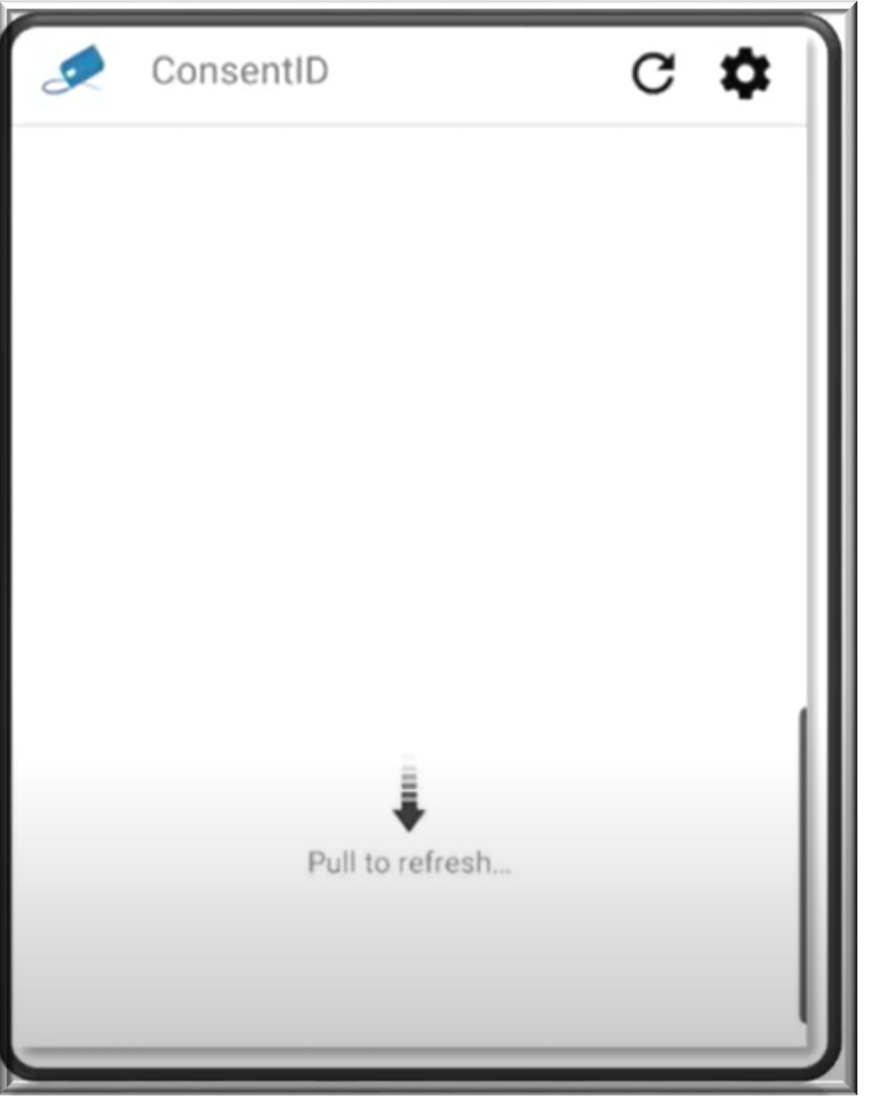

## Овим сте успешно завршили инсталацију апликације.

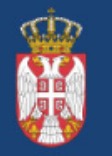

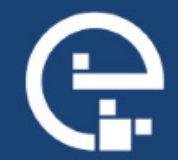

### Регистрација квалификованим електронским сертификатом

Сертификациона тела која издају квалификоване електронске сертификате у Републици Србији су:

**1. Сертификационо тело Министарства унутрашњих послова - свака издата лична карта са чипом**

**2. Сертификационо тело ЈП Пошта Србије**

**3. Сертификационо тело Привредна комора Србије**

**4. Сертификационо тело HALCOM**

**5. Сертификационо тело E-Smart Systems DOO Beograd**

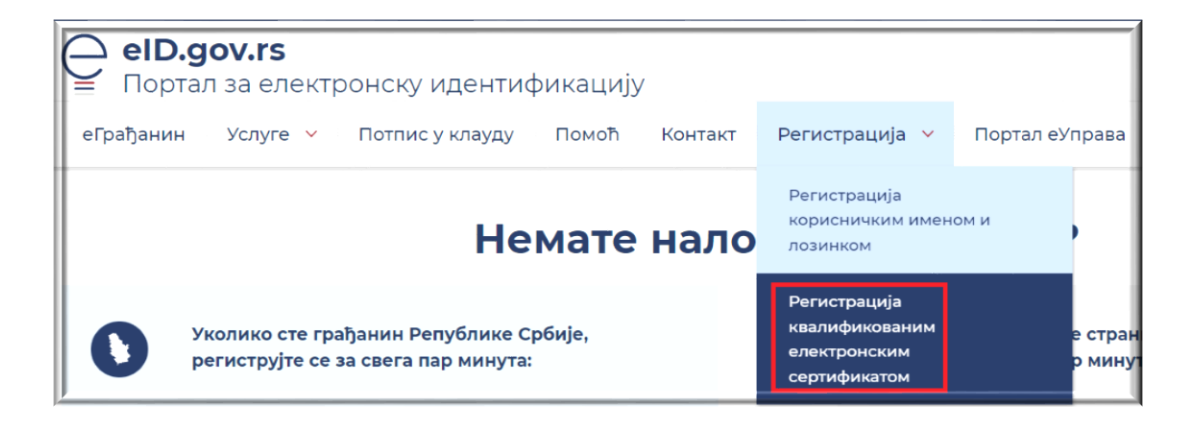

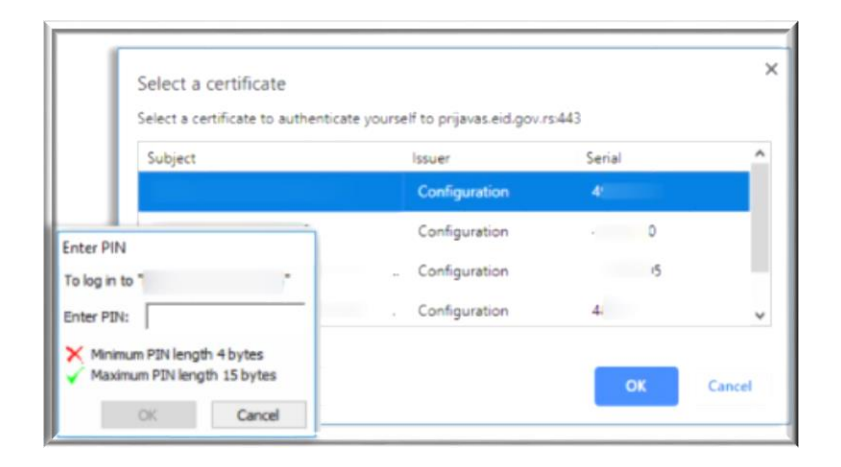

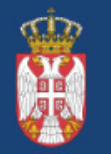

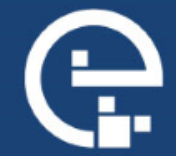

#### Форма за регистрацију квалификованим електронским сертификатом за грађане Републике Србије и резиденте

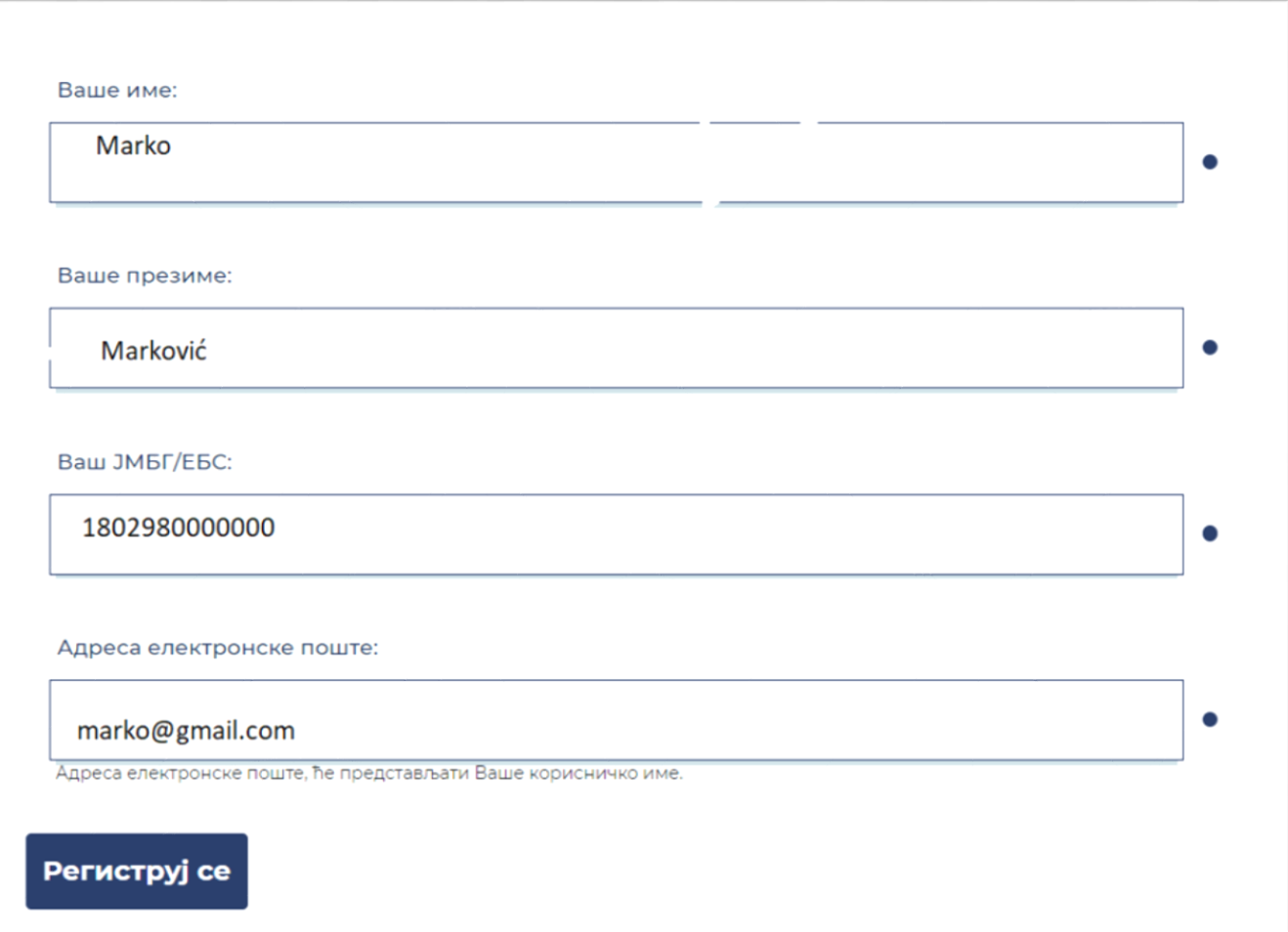

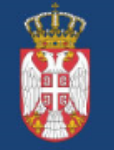

Канцеларија за<br>информационе технологије и ЕЛЕКТРОНСКУ УПРАВУ

Влада Републике Србије

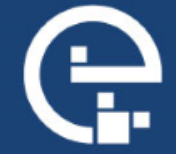

Форма за регистрацију квалификованим електронским сертификатом за нерезиденте

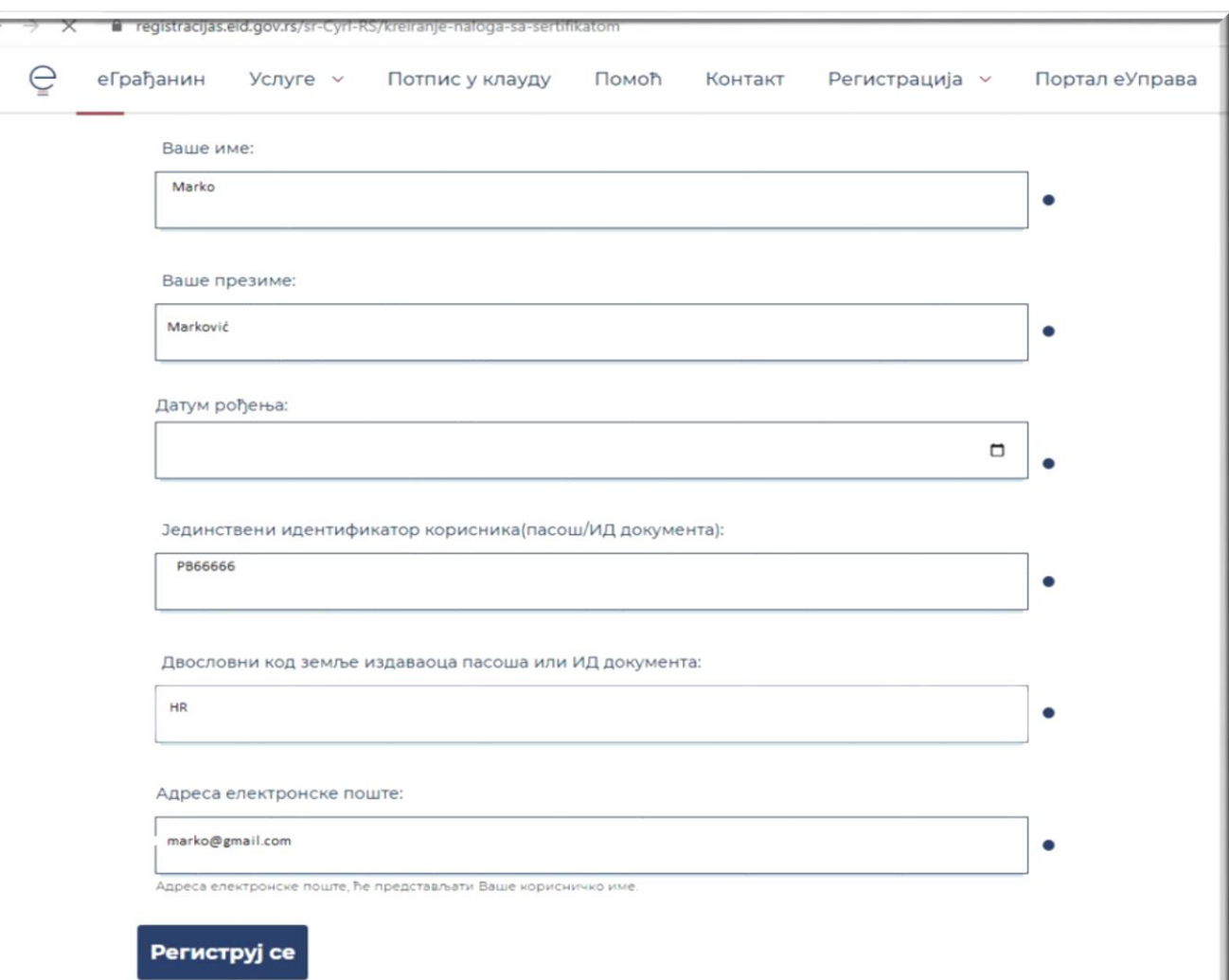

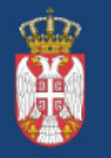

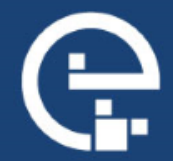

## Пријава квалификованим електронским сертификатом

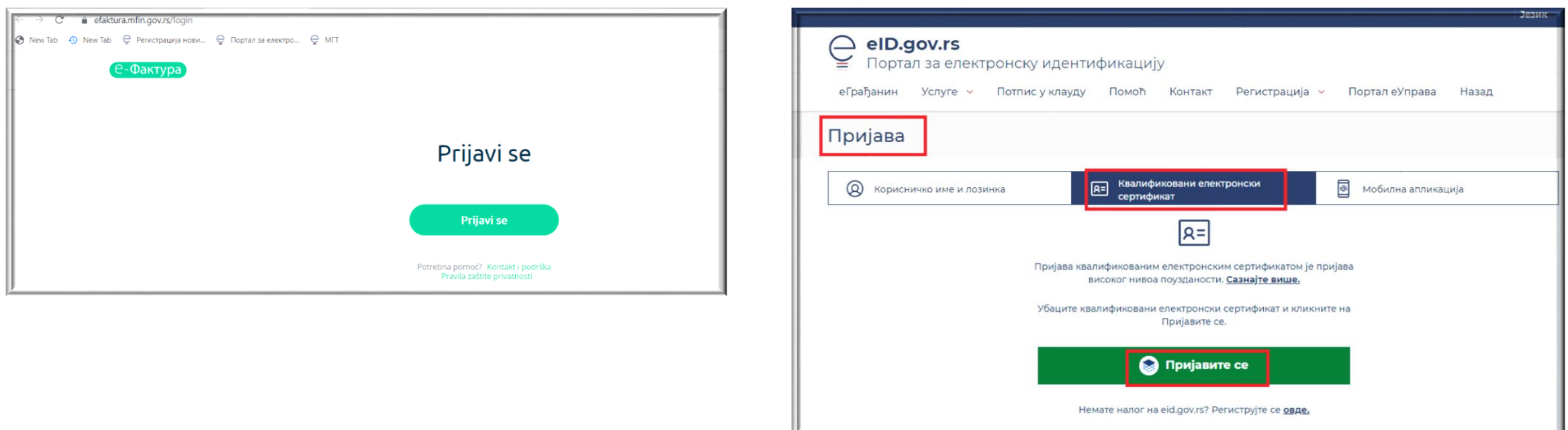

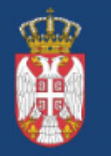

Влада Републике Србије

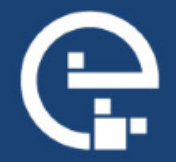

# Пријава мобилном апликацијом ConsentID

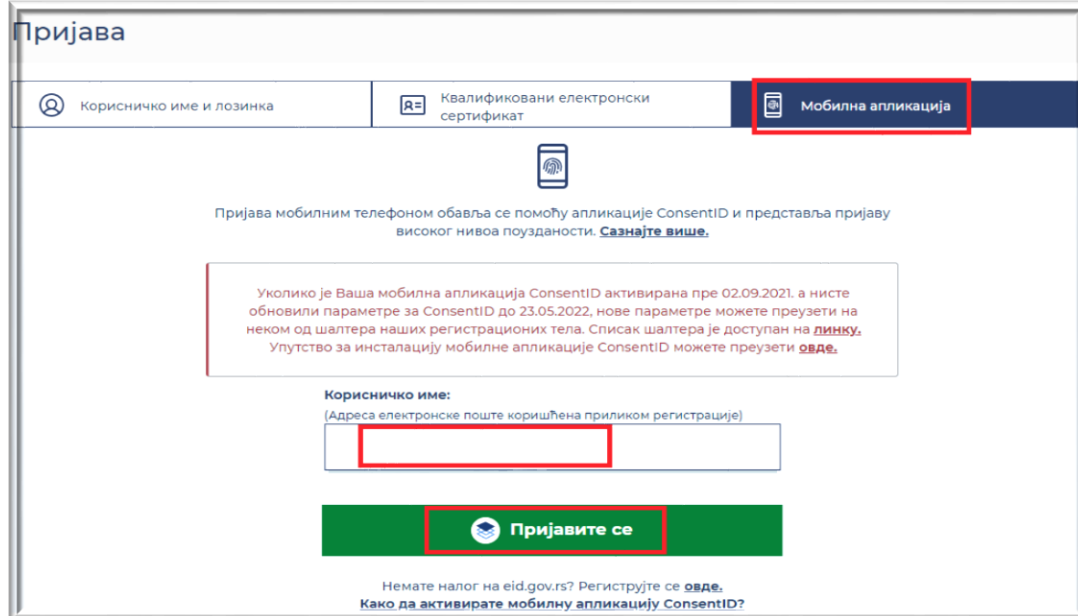

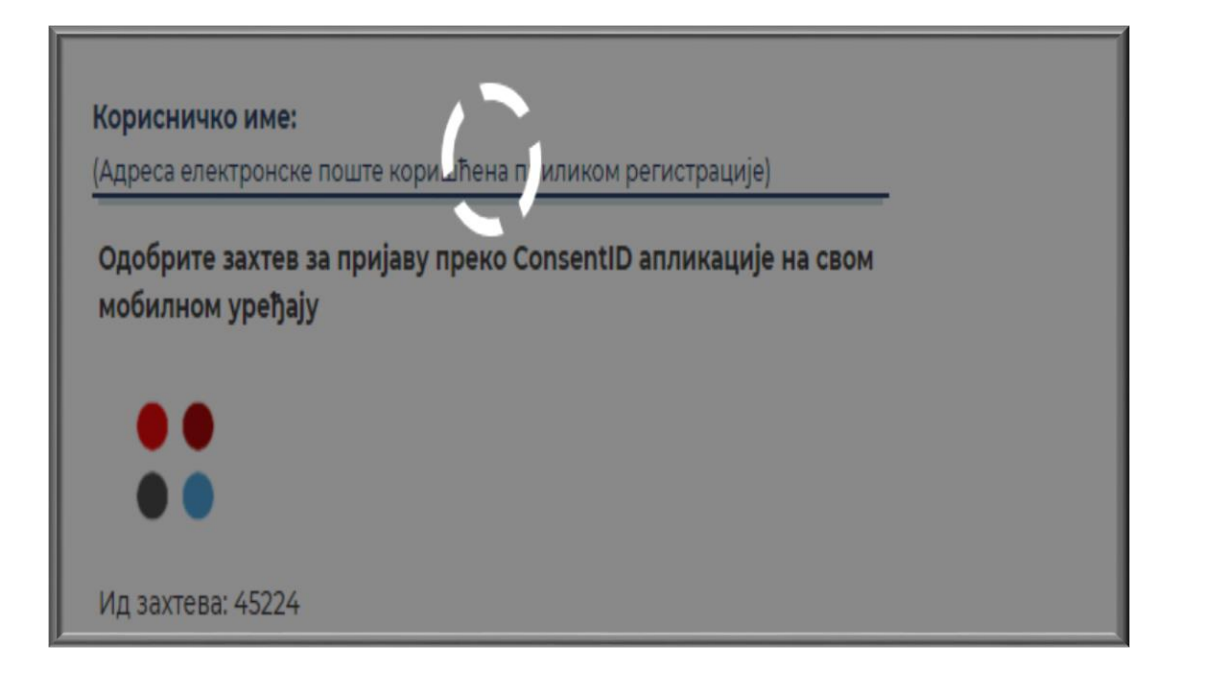

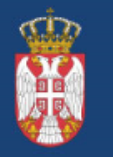

Влада Републике Србије

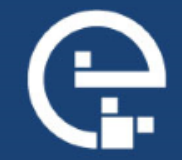

# Пријава мобилном апликацијом ConsentID

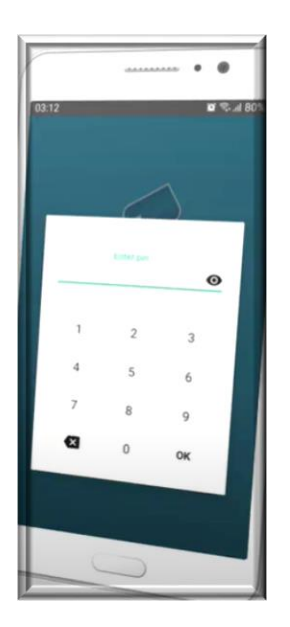

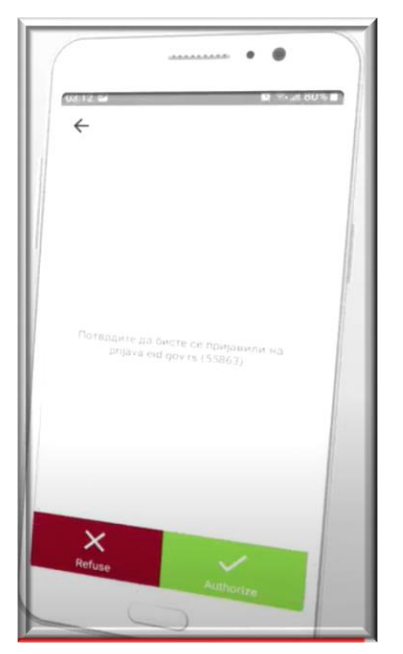

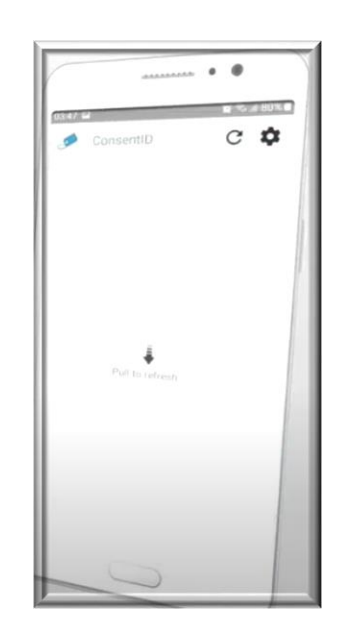

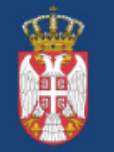

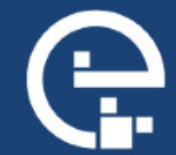

# Корисни линкови

1. Упутство за регистрацију корисничким именом и лозинком за грађане РС [https://eid.gov.rs/documents/Uputstvo\\_Za%20\\_registraciju%20\\_korisnickim%20\\_imenom\\_lozinkom\\_gradjanin\\_RS.](https://eid.gov.rs/documents/Uputstvo_Za _registraciju _korisnickim _imenom_lozinkom_gradjanin_RS.pdf) pdf

2. Упутство за регистрацију корисничким именом и лозинком за стране држављане-резиденте [https://eid.gov.rs/documents/Uputstvo\\_Za\\_registraciju\\_korisnickim\\_imenom\\_lozinkom\\_strani\\_drzavljanin.pdf](https://eid.gov.rs/documents/Uputstvo_Za_registraciju_korisnickim_imenom_lozinkom_strani_drzavljanin.pdf)

3. Упутство за регистрацију квалификованим електронским сертификатом

[https://eid.gov.rs/documents/Uputstvo\\_za\\_registraciju\\_kvalifikovanim\\_elektronskim\\_sertifikatom.pdf](https://eid.gov.rs/documents/Uputstvo_za_registraciju_kvalifikovanim_elektronskim_sertifikatom.pdf)

4. Упутство за регистрацију квалификованим електронским сертификатом- за нерезидента

[https://eid.gov.rs/documents/Uputstvo\\_za\\_registraciju\\_KES\\_nerezidenti.pdf](https://eid.gov.rs/documents/Uputstvo_za_registraciju_KES_nerezidenti.pdf)

5. и упутство за за инсталацију мобилне апликације ConsentID [https://eid.gov.rs/documents/Uputstvo\\_Za\\_instalaciju\\_mobilne\\_aplikacije\\_ConsentID.pdf](https://eid.gov.rs/documents/Uputstvo_Za_instalaciju_mobilne_aplikacije_ConsentID.pdf)

6. Упутство за генерисање параметара за мобилну апликацију ConsentID помоћу квалификованог електронског сертификата

https://eid.gov.rs/documents/Uputstvo Generisanje parametara za ConsentID pomocu kvalifikovanog elektrons kog\_sertifikata.pdf

7. Списак шалтера на којима је могуће добити параметре за активацију мобилне апликације ConsentID [https://eid.gov.rs/documents/Lokacije\\_eID.pdf](https://eid.gov.rs/documents/Lokacije_eID.pdf)

8. Контакт центар <u>[office@ite.gov.rs](mailto:office@ite.gov.rs)</u> – пружа подршку за проблем приликом регистрације или пријаве на Портал за електронску идентификацију

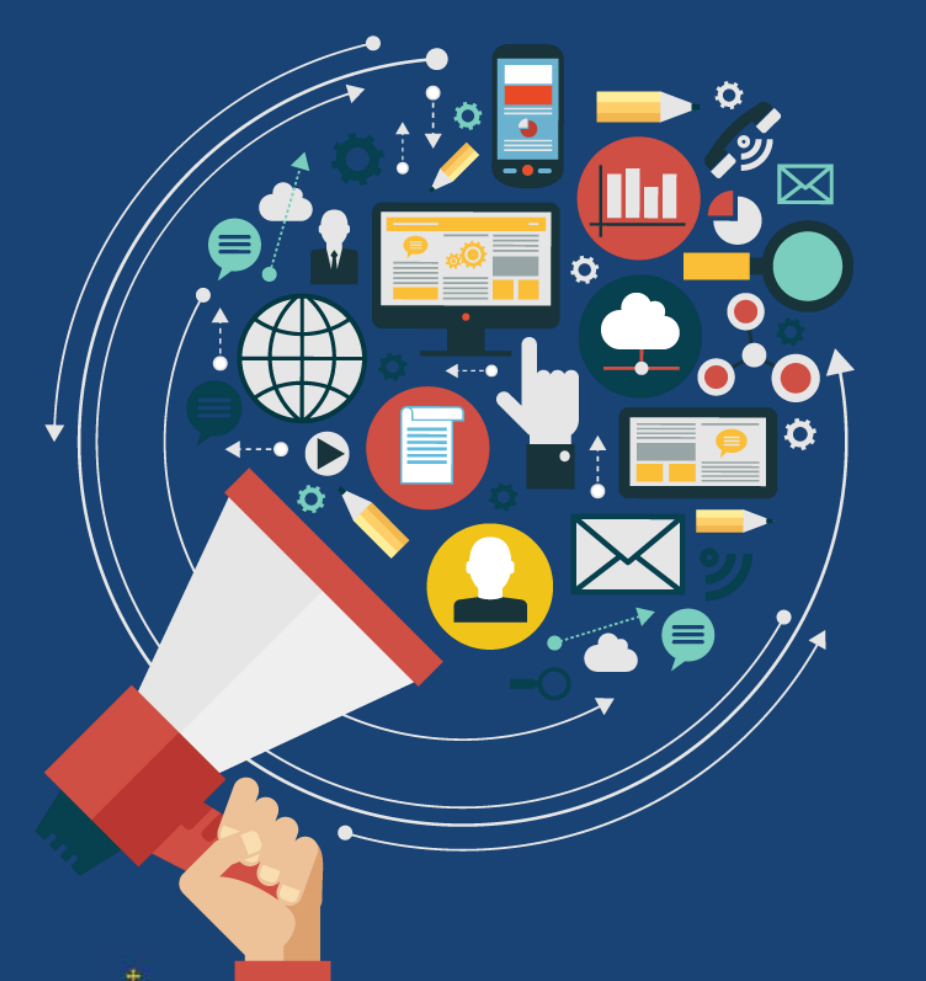

Влада Републике Србије

# Хвала на пажњи

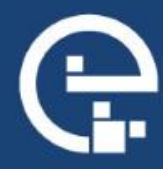